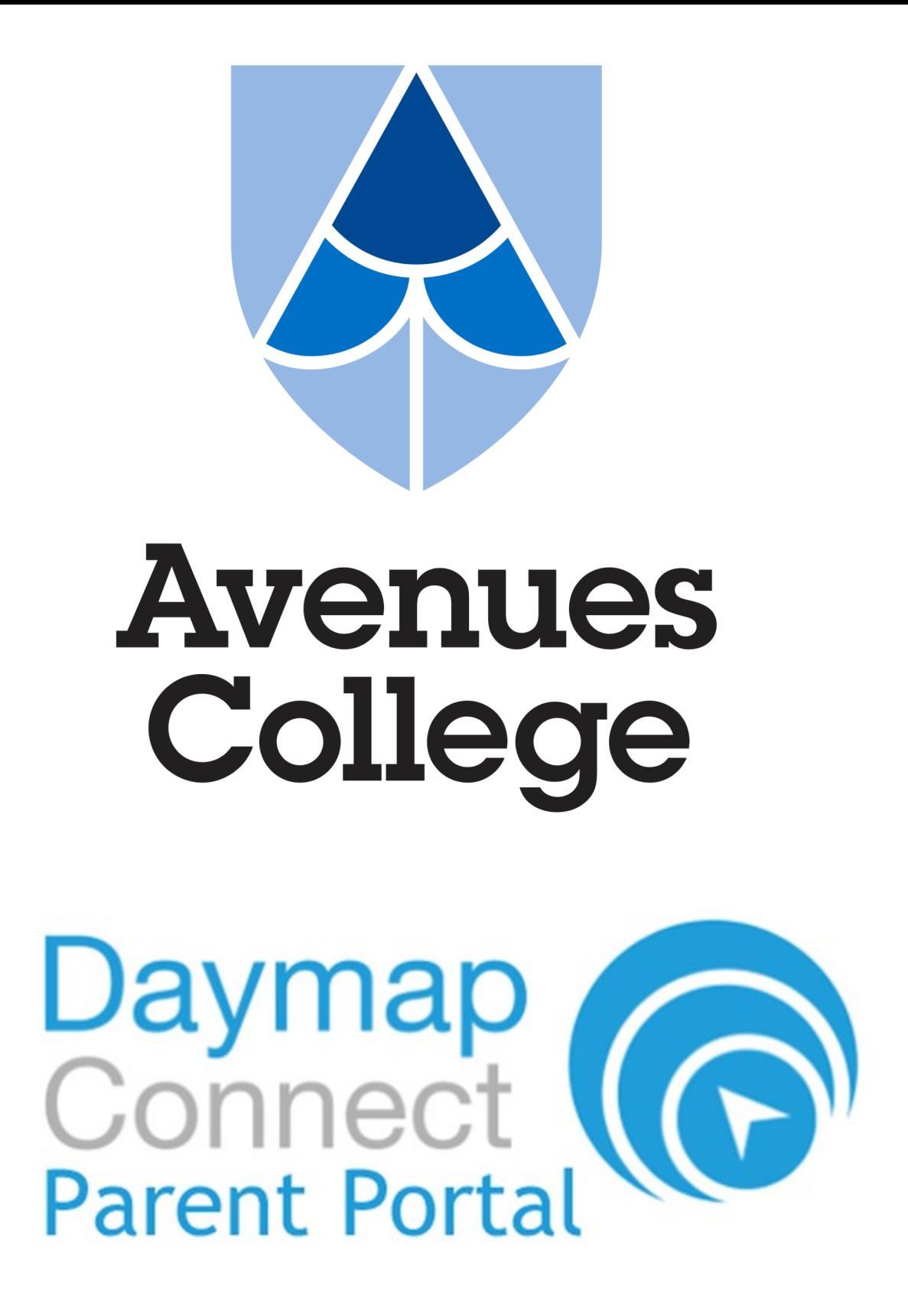

**Accessing the Avenues College Daymap Connect Parent Portal**

Parent User Guide

#### **Introduction**

The Daymap Connect Parent Portal provides access to a range of information that will help to keep you connected with your child's learning at Avenues College, including:

- Academic reports
- Attendance data
- School messaging

#### **Accessing the Portal**

The portal can be accessed by clicking on the link at the top of the Avenues College website (www.avenuescollege.sa.edu.au).

Login details will be sent directly to parents.

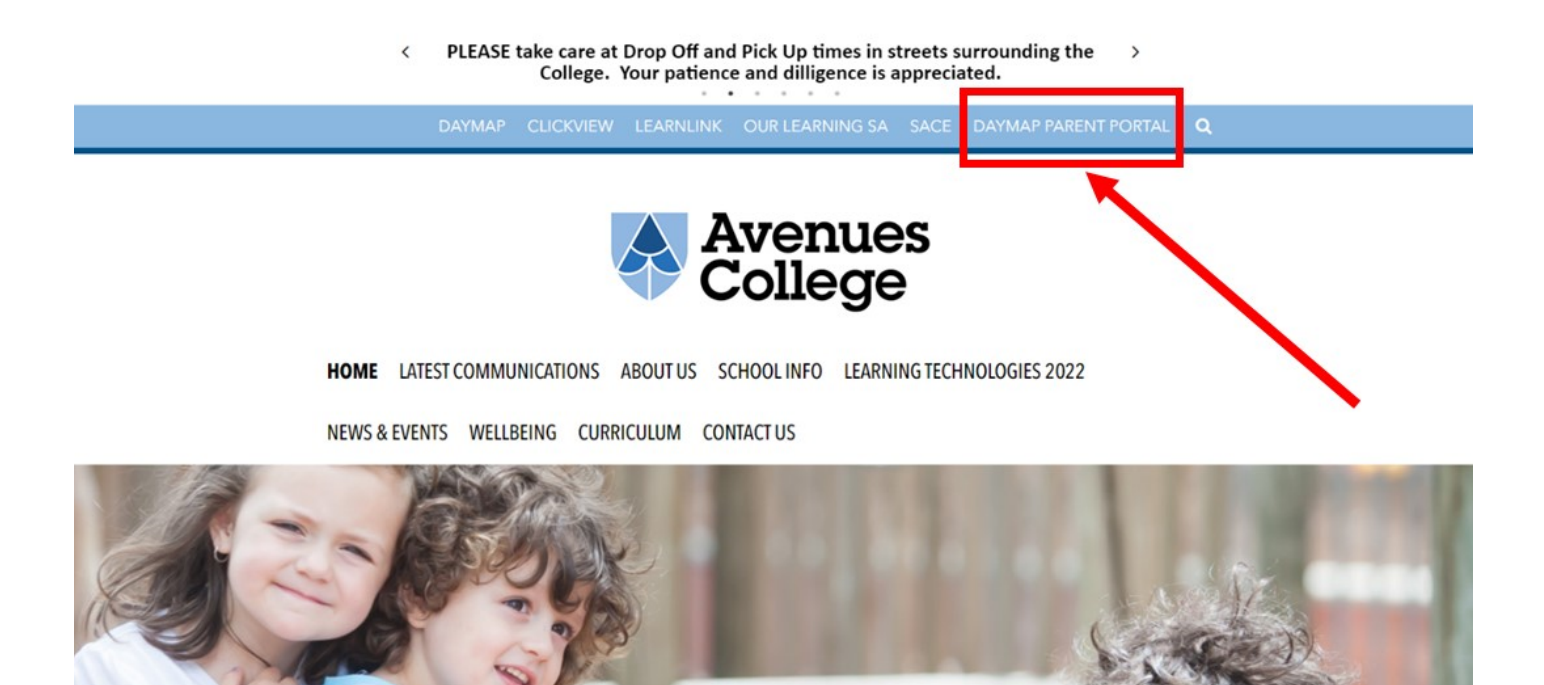

www.avenuescollege.sa.edu.au

This link will take you to the Avenues College Parent Portal login page. You can also navigate directly to the login page here:

https://avenuescollege.daymap.net/DaymapConnect

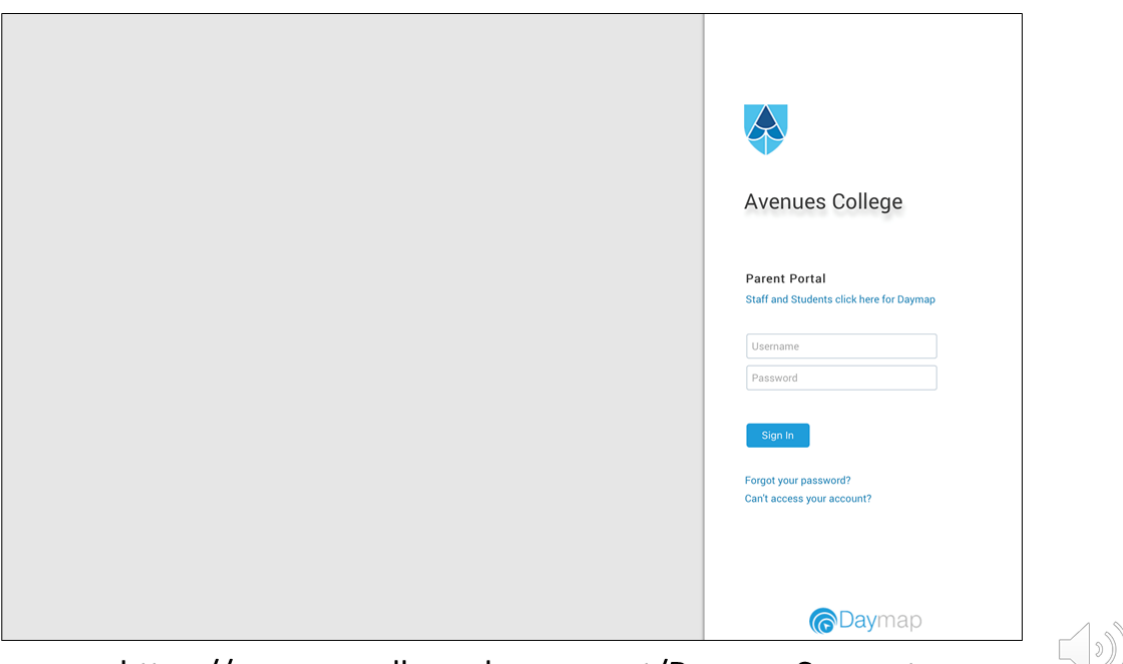

https://avenuescollege.daymap.net/DaymapConnect

# **My Students**

When you sign in, you will arrive at the 'My Students' page. Here you will see recent messages sent to you from the college SMS system, or Daymap messaging. You will find links to all of the children you have at the college. You can click on each child to get more information.

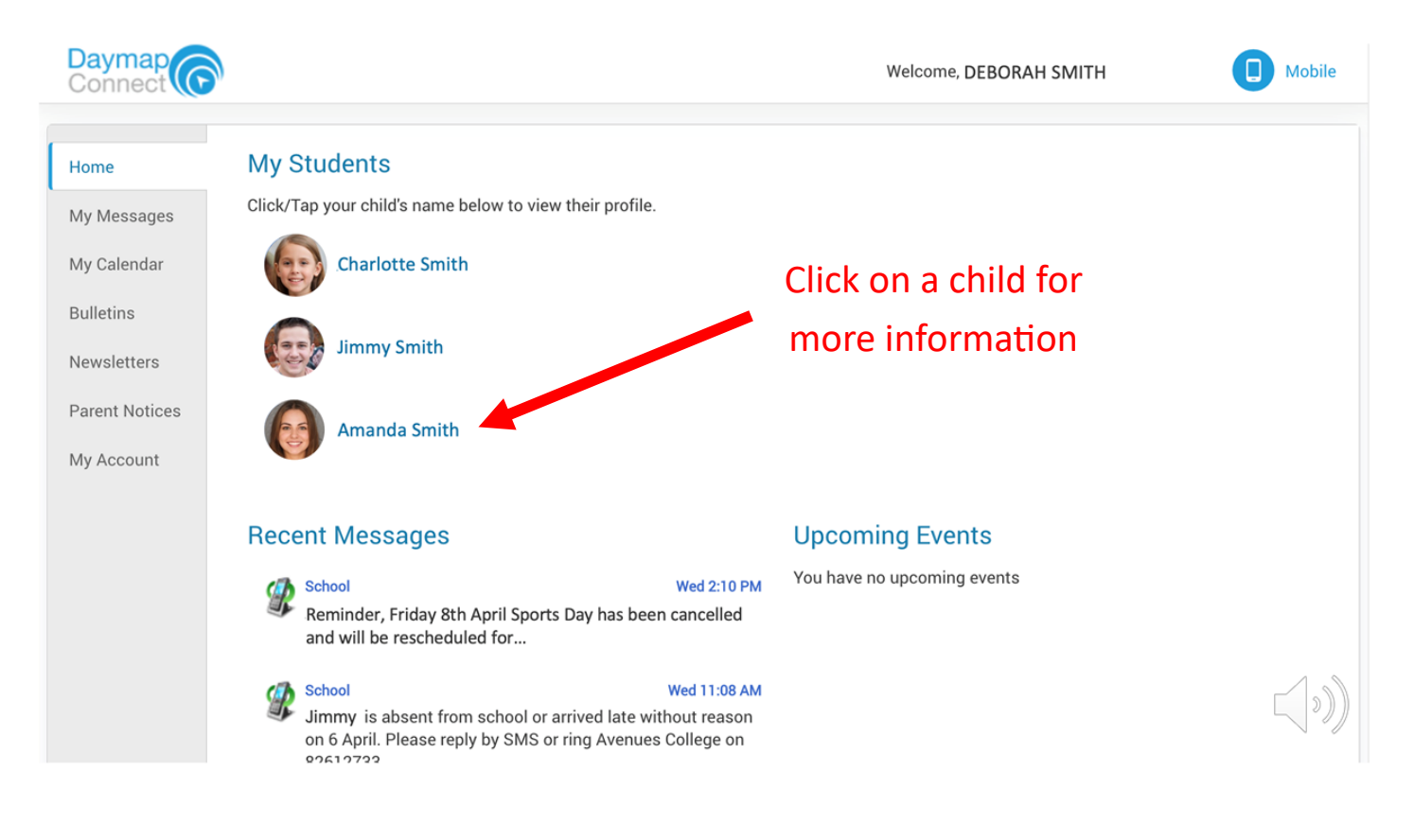

On the individual student home page, you can access specific information related to each of your children.

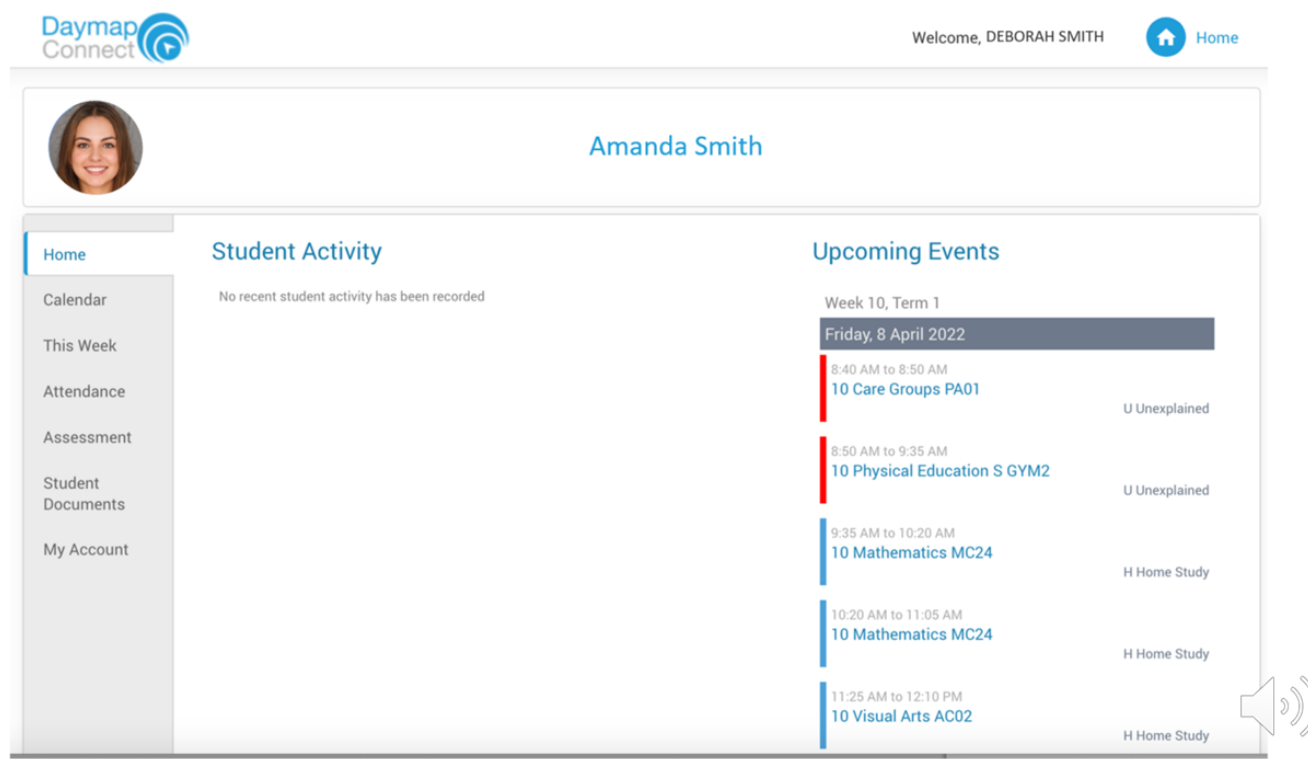

## **Attendance**

By clicking on 'This Week', you can see all of the subjects your child has on their timetable, and how their attendance was marked for each lesson.

The symbols are explained at the bottom of the page.

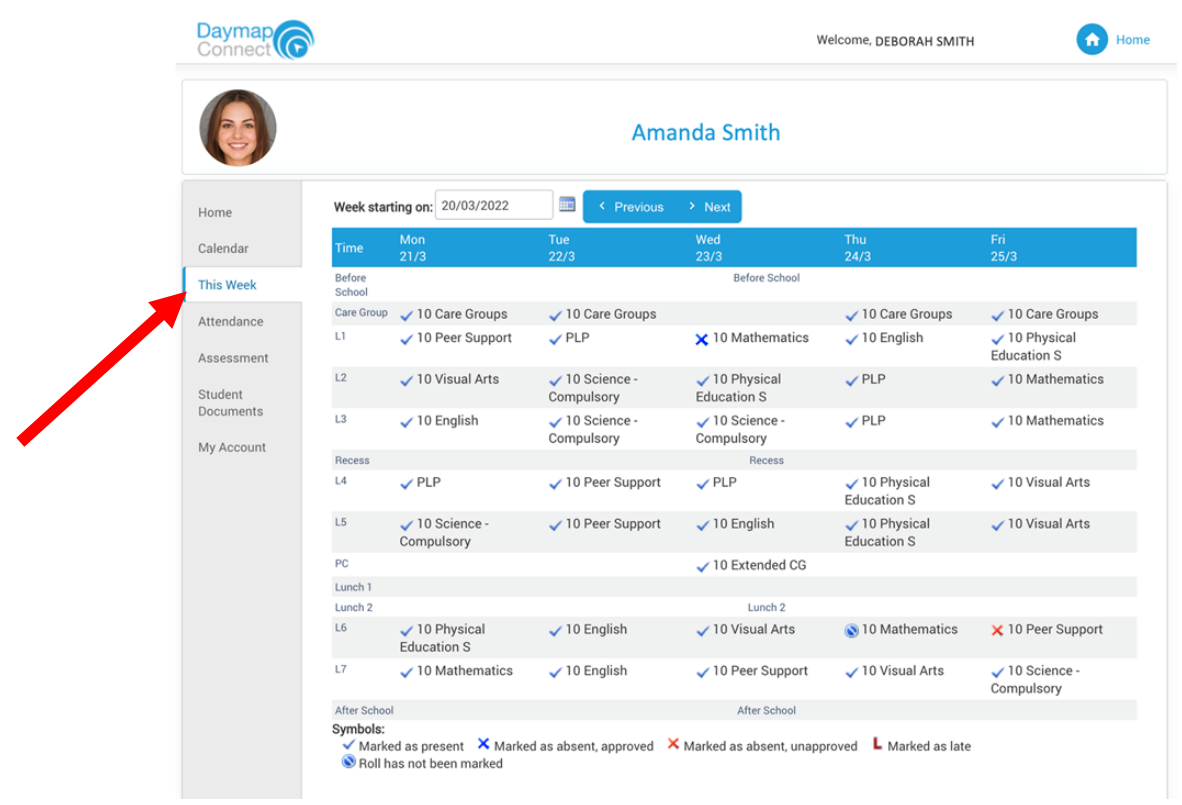

 $\lfloor 2 \rfloor$ 

You can hover over the symbols in the timetable for more information. For example, a blue cross means that there was an explanation for the absence, but this could be for a range of reasons such as an alternative learning program, illness, excursion, or truancy.

You can change the date at the top of the page to see attendance for other school weeks.

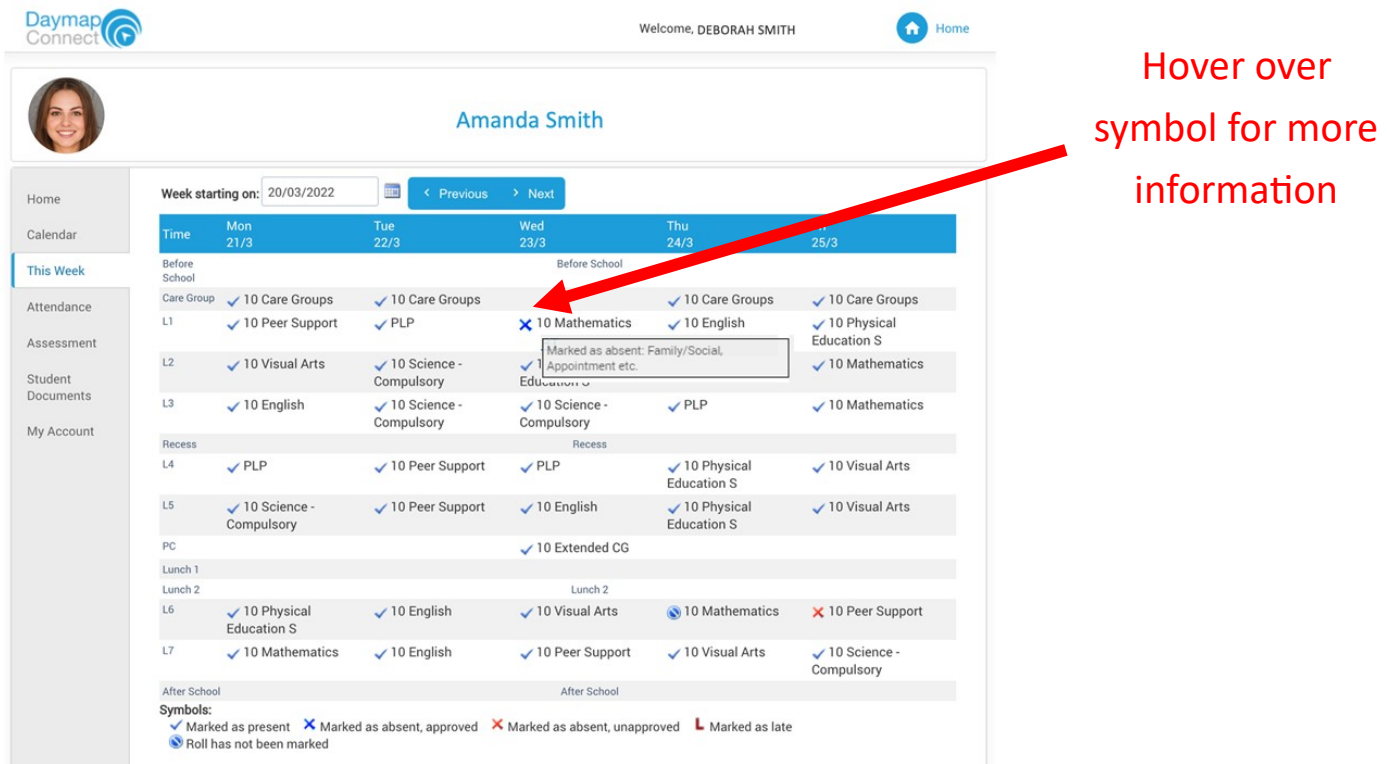

## The 'Attendance' tab shows a breakdown of attendance codes for the year.

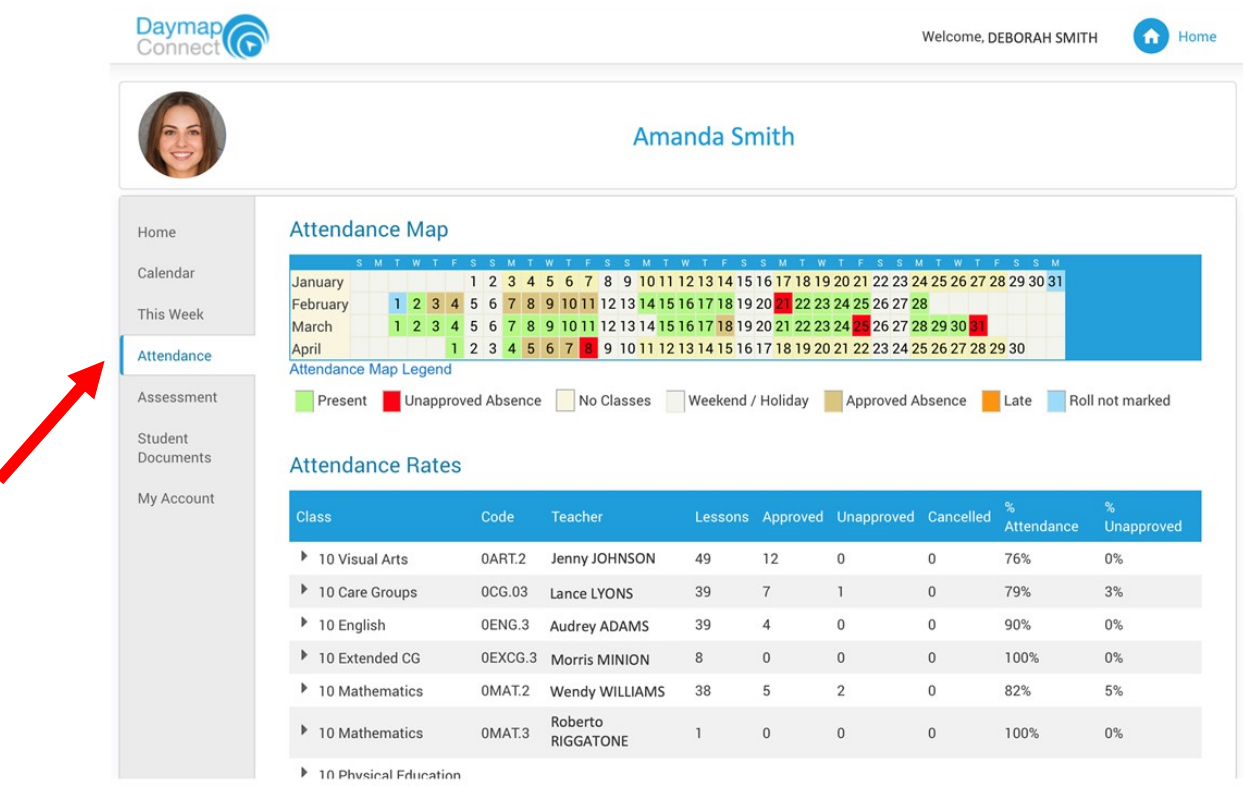

You can hover over a date to get more information. This will show if the absence was for the whole day, or for individual lessons during the day.

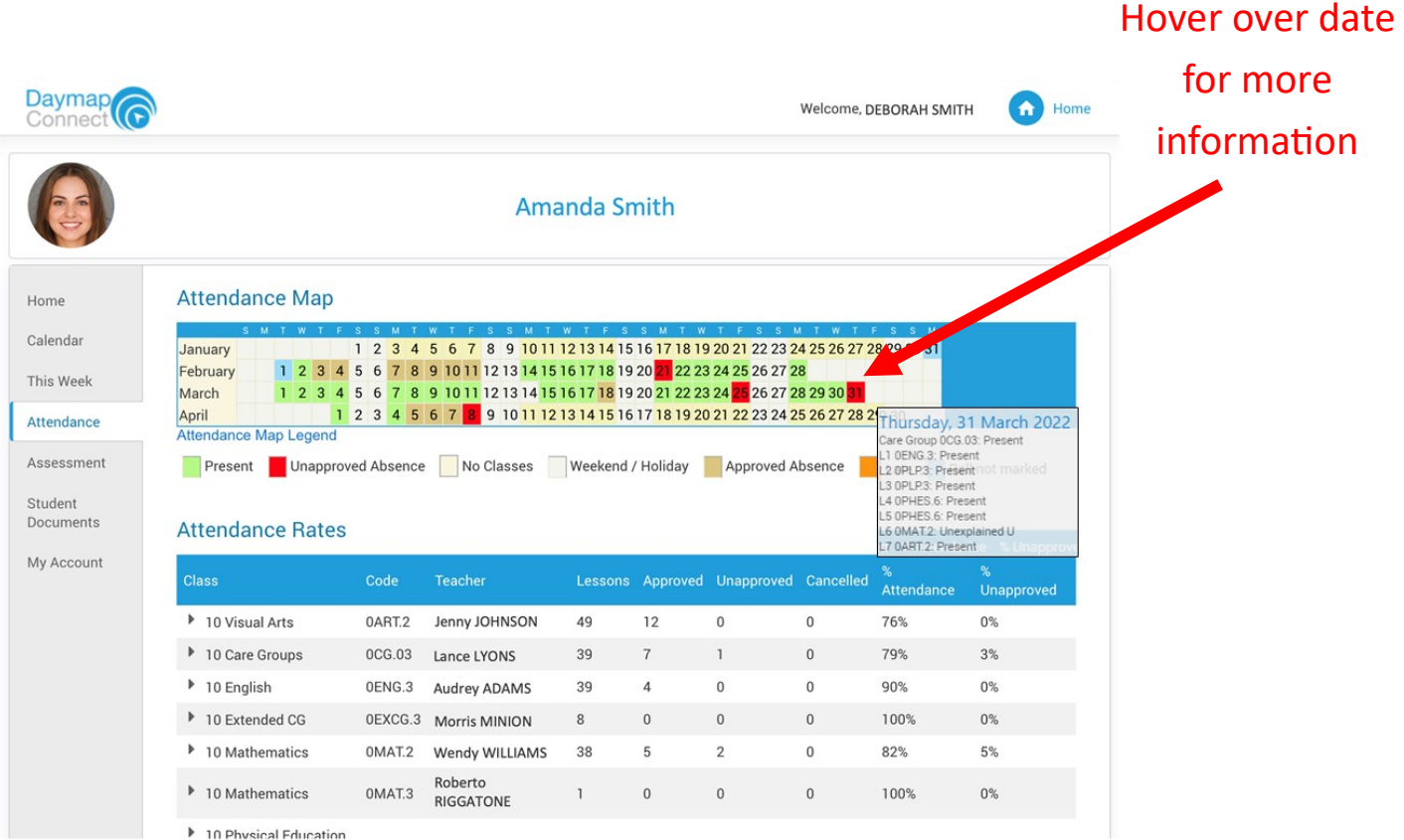

At the bottom of the page, there is a breakdown of attendance for each subject. It shows the total number of lessons for the year, approved and unapproved absences, and the percentage of lessons attended.

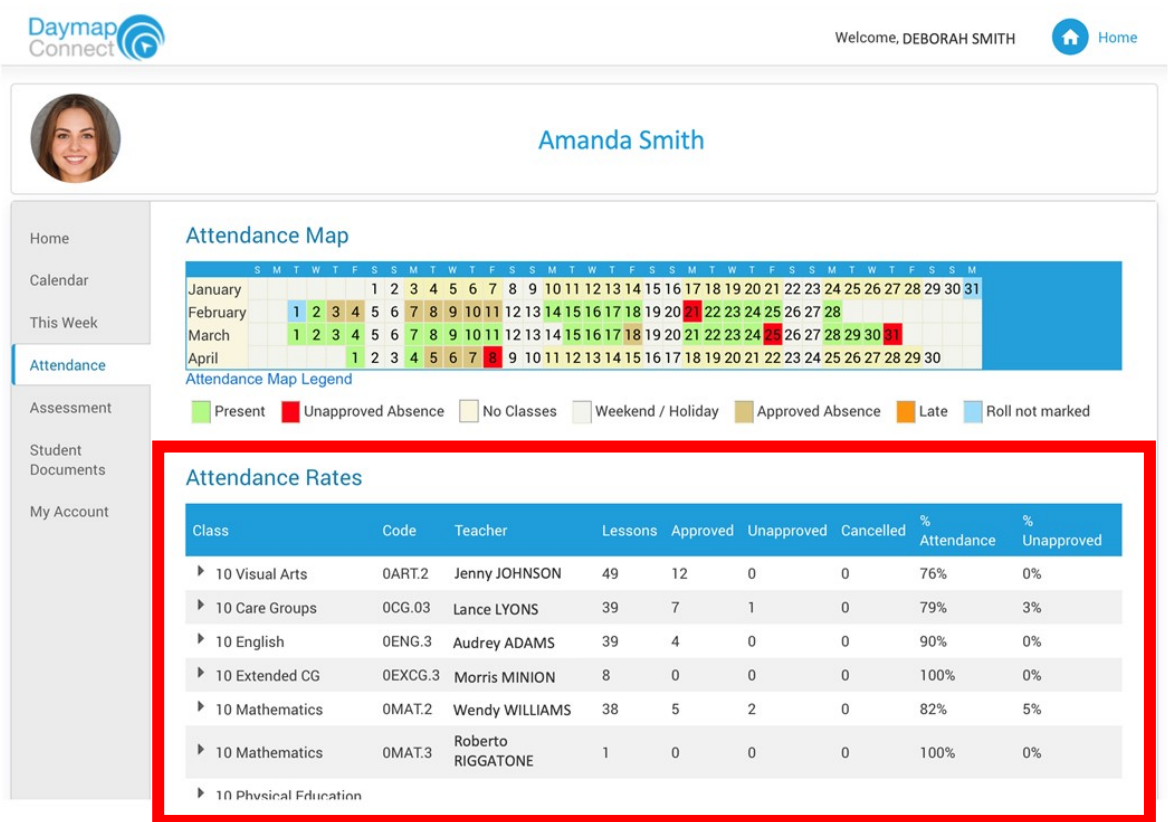

## **Student Reports**

The 'Student Documents' tab is where you will find your child's school reports. You can download and view these on your device.

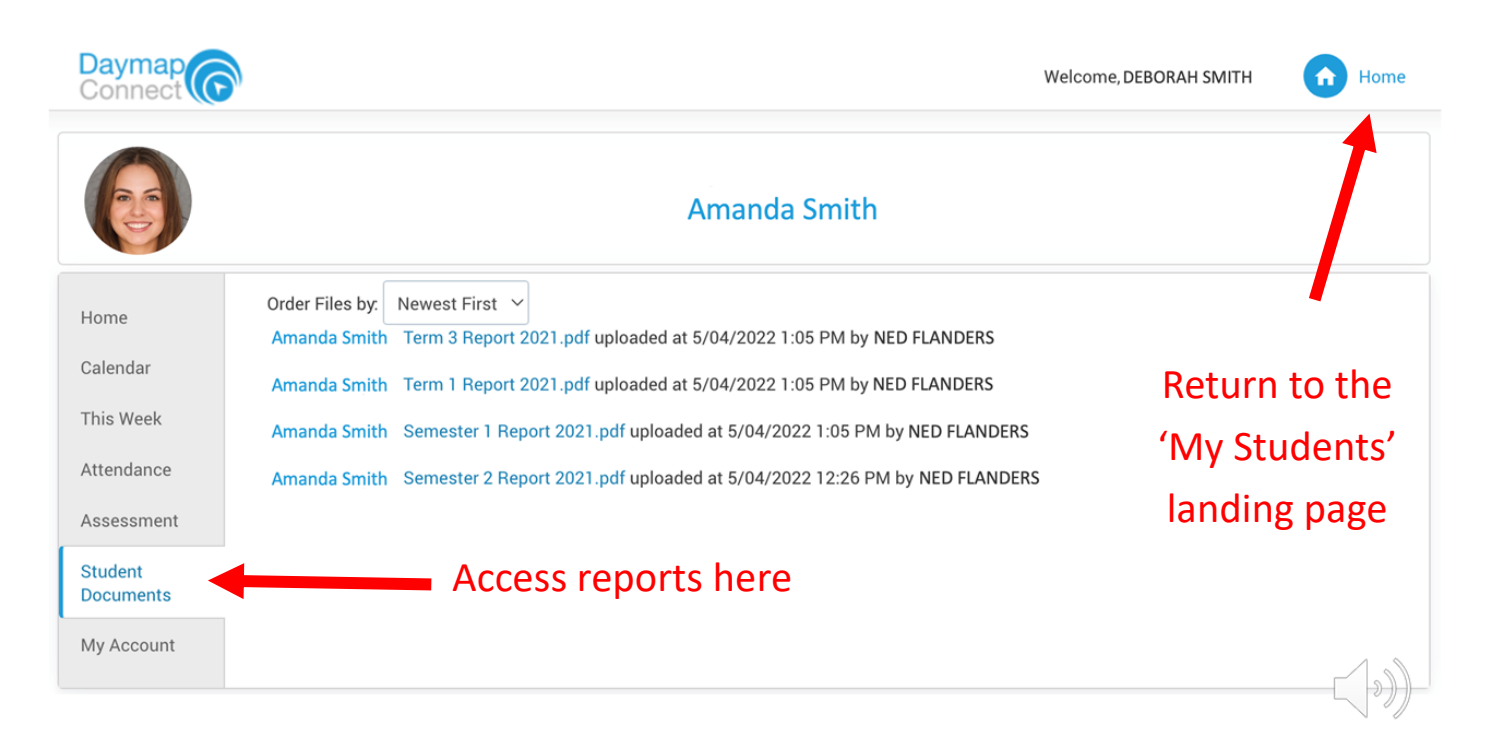

Clicking on the home icon in the top right corner will return you to the 'My Students' landing page.

# **Accessing the Portal on a Mobile Device**

To access a mobile-friendly version of the Parent Portal, click on the 'Mobile' link in the top right-hand corner of the page

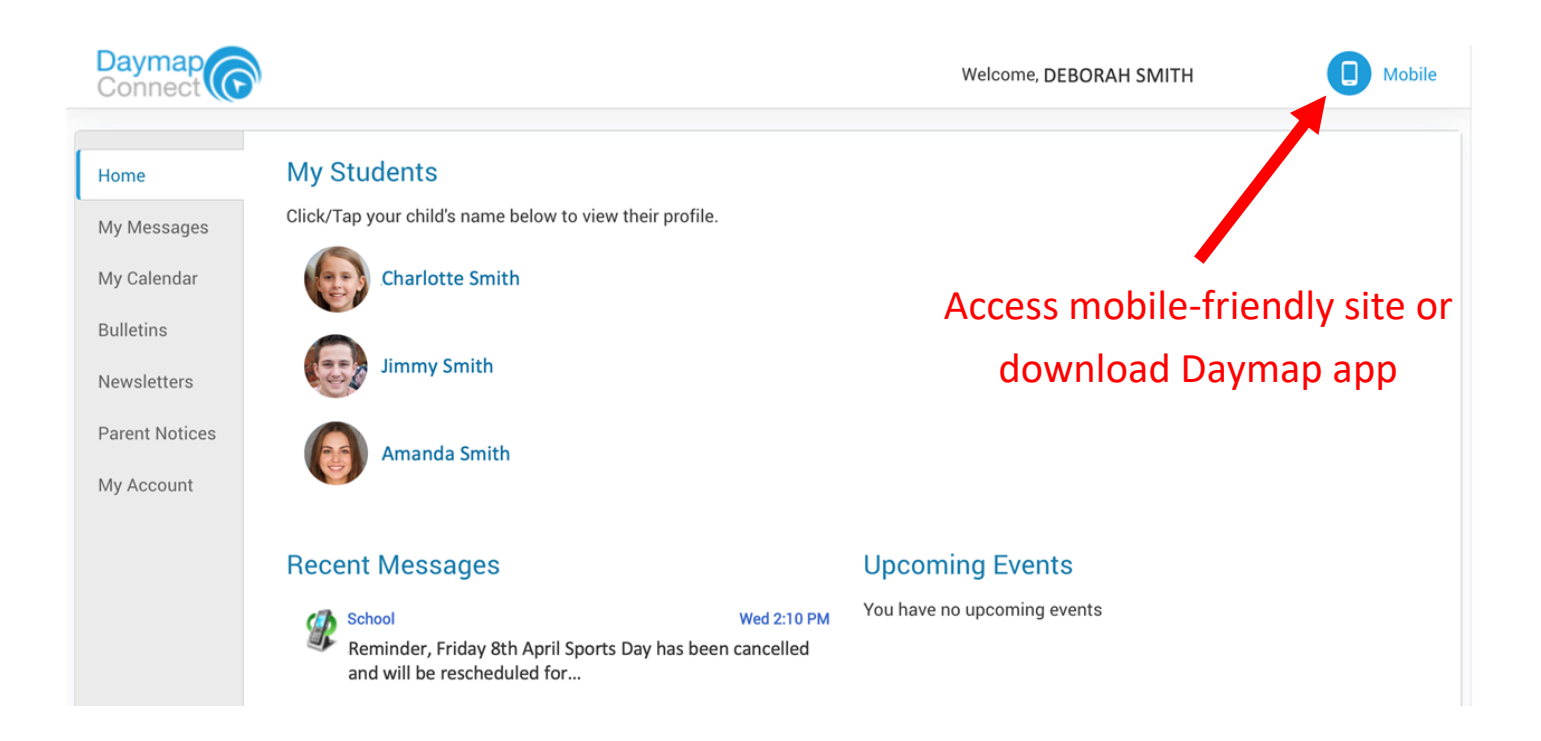

You will be given the option of continuing to the mobile site, or you can scan the QR code to go to the app store for your device.

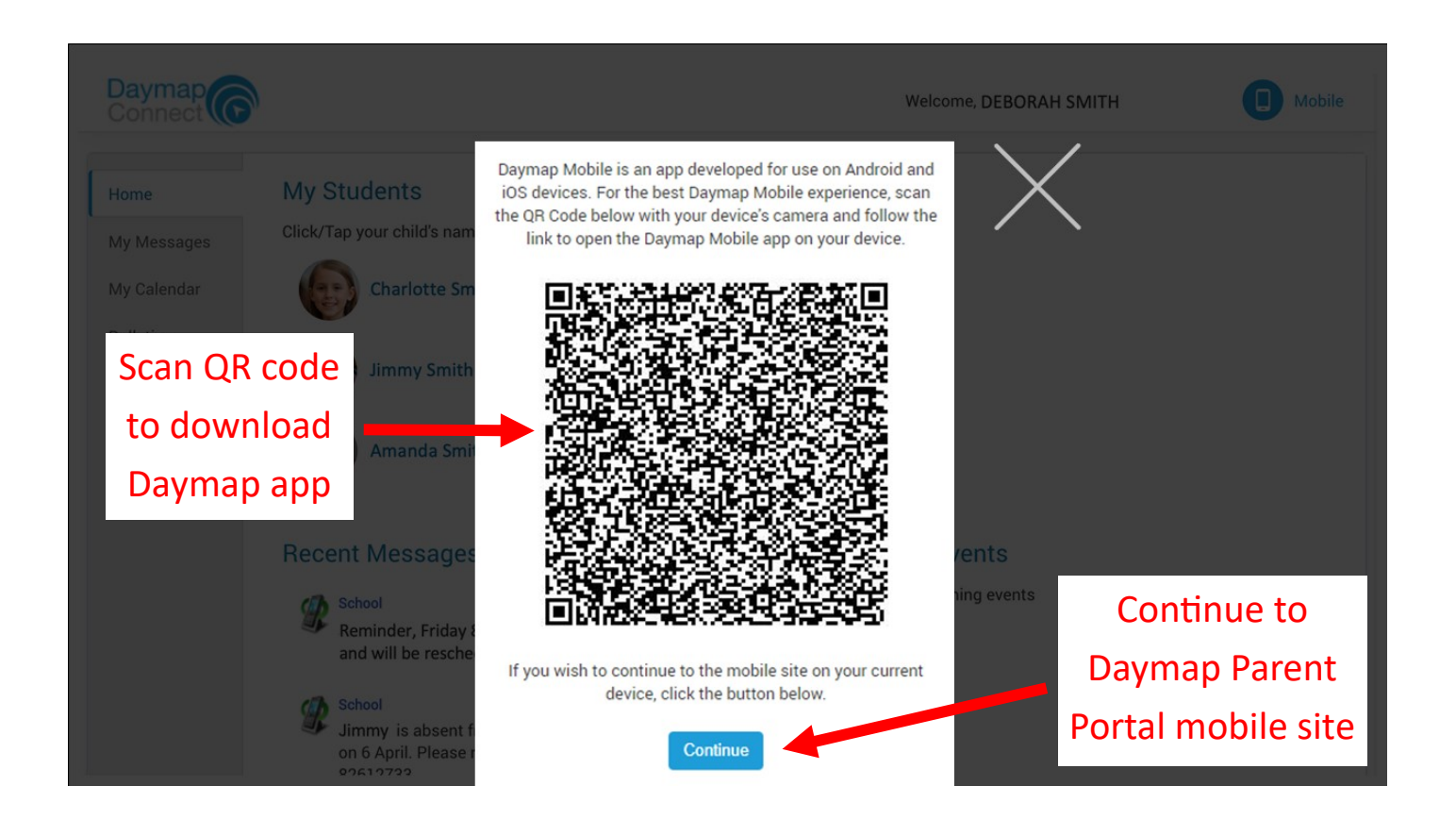

You can also search for 'Daymap' in your relevant app store. Download the 'Daymap Mobile' app.

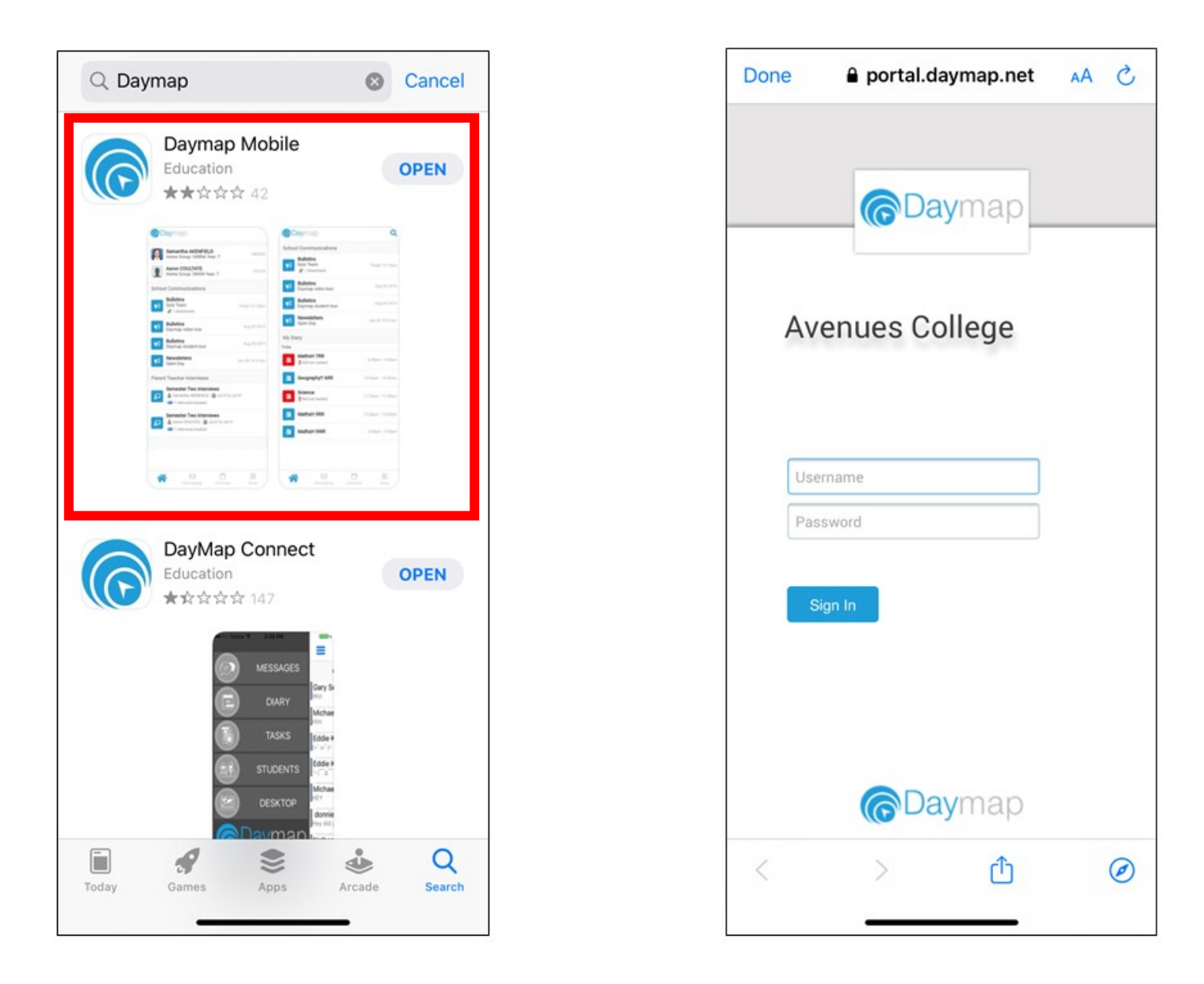

When you open the app, you will be taken to the Daymap Portal login page.